## My account application

In My account, you can manage your account data - add or remove your name, phone number, email address and department, also you can change your password.

To open My account

• In the upper right corner click

• Unknown Attachment
button and select My account application.

Λ

The user without assigned roles or resources after sign in will be automatically redirected to the My account page.

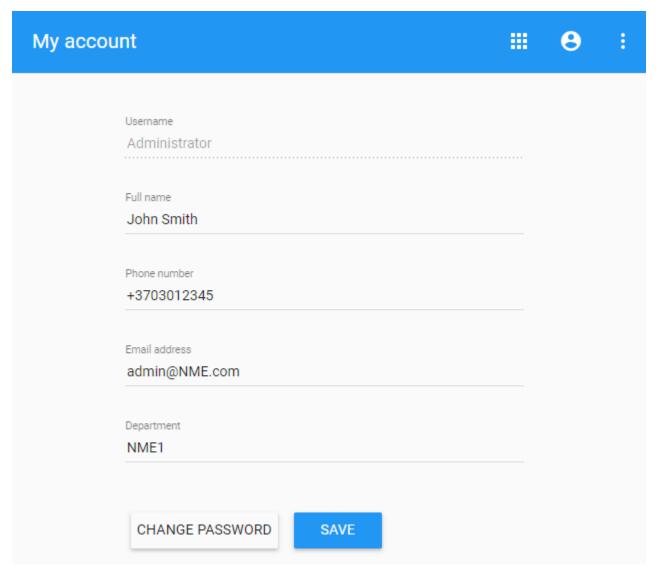

My account view

To change password

- 1. Open My account application.
- 2. Choose Change Password.
- 3. Enter your old and new passwords, then select Save.

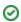

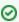

Also, you can change your password in **User details** pane by clicking and selecting **Change password** option. Your new password cannot be the same as previous password.

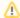

## ♠ Changing Administrator password

If Administrator changes his password, he needs:

- Update webapplatform.properties properties file with a new TWCloud Admin password.
   Restart webapp service.